## **Anexos Descrição do software de simulação Wscanner**

O 802.11 Wireless Network Scanner – WScanner têm o objetivo de identificar e obter a intensidade do sinal de todos *Access Points* (AP) que estão no raio de cobertura do dispositivo móvel, tal funcionalidade é implementada através de um *scanning* na rede sem fio. Além disso, o WScanner mostra na tela a lista de APs identificados com suas respectivas intensidades de sinal, grava tais informações em um arquivo e se necessário as envia para um servidor local ou remoto.

A intensidade do sinal de cada AP identificado durante o *scanning* é representada em *dBm*. Essa informação é obtida diretamente do driver da placa de rede sem fio. A implementação atual do WScanner é específica para dispositivos móveis (laptop ou Desktop com placa de rede sem fio) com Windows XP.

O WScanner faz *scanning* através de placas de rede sem fio 802.11 de diferentes fabricantes, pois na sua implementação ele não interage diretamente com o driver de cada fabricante, e sim com a arquitetura de rede do Windows.

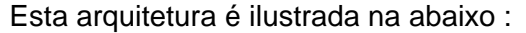

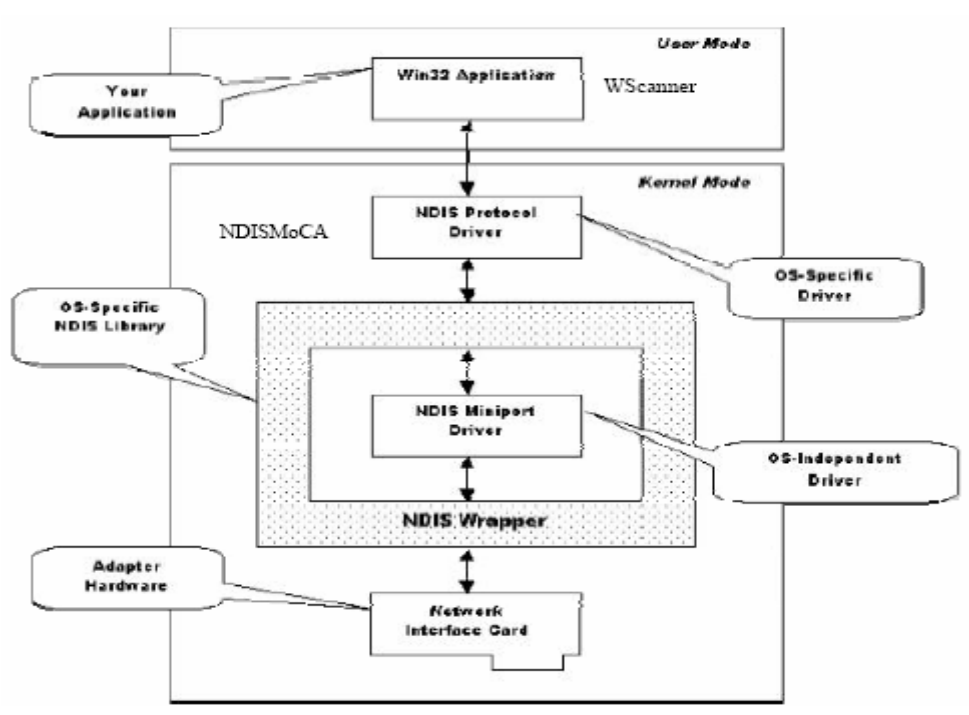

Figura 44 arquitetura de redes do Windows

Conforme mostrado na figura acima, a comunicação entre a aplicação e o driver da placa de rede sem fio não é direta.

Por esta razão , temos os seguintes componentes da interface do driver de rede - **NDIS (***Network Driver Interface Specification) que* são os intermediários nessa comunicação:

- **NDIS Protocol Driver** => driver de protocolo da NDIS que interage com a *NDIS Wrapper* para enviar e receber pacotes através do driver da placa de rede sem fio (*NDIS Miniport Driver*). Esse driver é específico para cada sistema operacional.
- **NDIS Wrapper** *=>* driver no modo kernel que exporta um conjunto de interfaces de software definidas pela NDIS para interagir com o driver da placa de rede. A NDIS Wrapper isola o driver da placa de rede sem fio das aplicações. Desta forma, é possível acessar o driver de placas de diferentes

fabricantes através do mesmo conjunto de interfaces.

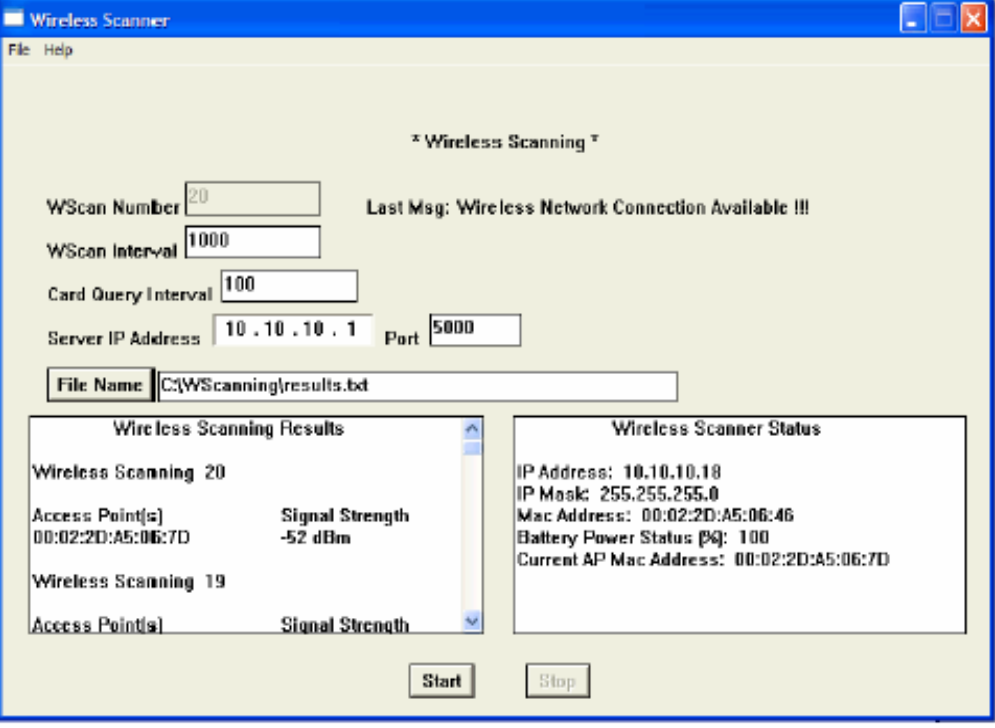

Figura 45 descrição da tela do software WScanner

Anexos 117

Abaixo temos uma descrição detalhada das principais funções do WScanner e da forma como ele tem que ser configurado a fim de que possa de forma o mais real possível , analisar as intensidades de variação do sinal através dos locais selecionados para execução das medidas

Descrição dos parâmetros de configuração do WScanner:

a) **WScan Number:** Este campo (somente leitura) contém o número de *scanning* realizados na rede sem fio;

b) **Last Msg:** Apresenta para o usuário a última mensagem de status gerada pelo WScanner. Exemplos de mensagens de Status são: "As informações não puderam ser enviadas para o servidor", "Não foi possível identificar o *Access Point* corrente", "Rede sem fio sem conectividade", "Rede sem fio disponível", etc.

c) **WScan Interval:** este campo deve conter o intervalo (em *milisegundos*) em que cada *scanning* deve ser iniciado/disparado. Por exemplo, na Figura 1, este campo é igual a 1000 (ms), ou seja, o WScanner irá iniciar/disparar um novo *scanning* na rede sem fio a cada 1 segundo (ou 1000 ms).

d) **Card Query Interval:** Intervalo em milisegundos que o WScanner deve aguardar para consultar o resultado do *scanning* realizado pelo driver da placa de rede. Para iniciar um *scanning* na rede sem fio, o WScanner envia um comando **"***Set Scanning***"** para o driver da placa de rede. Depois de um certo tempo (*Card Query Interval*), o WScanner consulta a placa de rede sem fio através do comando "*Get Scanning Results*" para obter a lista de APs identificados durante o *scanning*. A Microsoft recomenda que este valor seja igual a 6 segundos . Na Figura 2, o valor configurado foi de 100 milisegundos. O usuário pode testar diferentes valores durante os seus experimentos para definir o melhor parâmetro de configuração. O valor padrão deste campo no WScanner é de 150 ms caso ele seja deixado em branco;

e) **Server IP Address:** Endereço IP do servidor que receberá os resultados de cada scanning. Após cada *scanning* o WScanner envia para o servidor através de um socket UDP um conjunto de bytes com a seguinte estrutura:

## o **AP1#RSSI\$AP2#RSSI\$AP3#RSSI**

§ AP = Endereço Mac do Access Point

§ RSSI = Intensidade do sinal em dBm

O servidor deve fazer um *parser* nas informações recebidas do WScanner para processá-las. Caso o usuário não queira enviar essas informações para um servidor, esse campo pode ser deixado em branco (Opcional);

f) **Port:** Porta em que o servidor está aguardando os dados coletados pelo WScanner.

Este campo só deve ser preenchido caso tenha sido informado o IP do servidor.

g) **File Name:** Nome do arquivo no qual o WScanner deve gravar os resultados de cada *scanning*. As informações (mac address, intensidade do sinal) contidas no arquivo são separadas por dois *TABs*. Se for informado o nome do mesmo arquivo em dois experimentos, esse será sobreposto. O usuário pode clicar no botão "**File Name**" para navegar na árvore de diretórios do Windows e escolher o diretório em que o arquivo deve ser salvo. Após escolher o diretório, o usuário deve informar o nome do arquivo e a extensão. Por exemplo, *C:\WScanning\results.txt*. Este campo é opcional.

h) **Caixas de Diálogo:** A caixa de diálogo da esquerda, **Wireless Scanning Results**, mostra em ordem invertida (do último para o primeiro) os resultados de cada *scanning* realizado na rede sem fio. A caixa de diálogo da direita, **WirelessScanner Status** , mostra algumas informações do dispositivo móvel, por exemplo, IP, máscara de rede, mac address da placa de rede, mac address do Access Point corrente e o nível de energia da bateria;